מקלידים את קוד המוסד כפי שמופיע בטבלה מטה. לידיעתך, סעיף ״סכום מירבי לחיוב״ וסעיף ״תאריך תפוגת ההרשאה״ הינם רשות ואין חובה למלא.

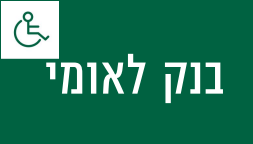

# קיצור זמנים בפתיחת הרשאה 4 שלבים פשוטים להקמת הרשאה מבלי ללכת לבנק

## שלב 1 מתוך 4  $\blacktriangleright$  נכנסים לחשבון באתר

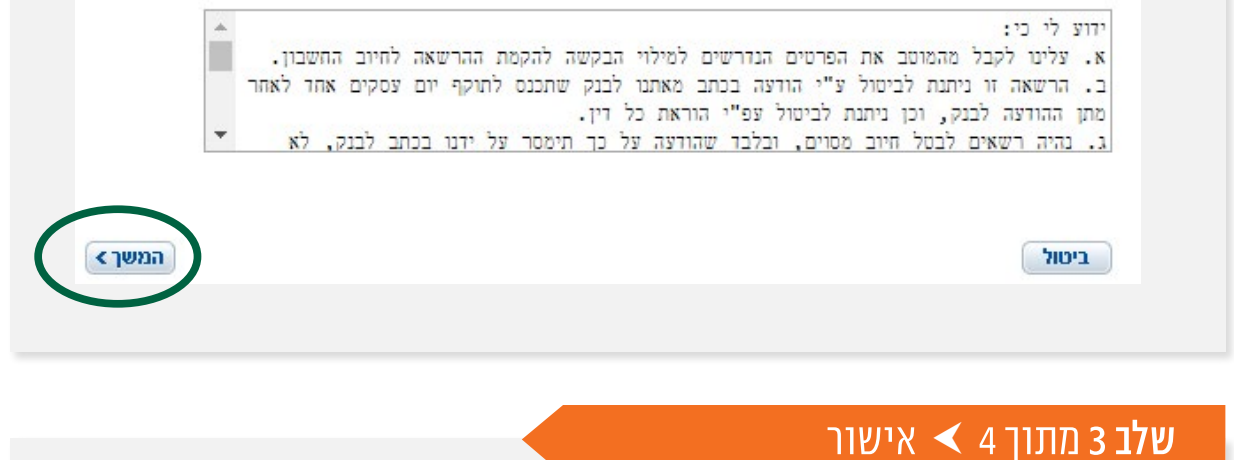

שלב 4 מתוך 4 סיום

את הקובץ יש לשמור ולשלוח למחלקת שירות לקוחות - אלטשולר שחם לדוא"ל ו<u>Sherut@altshul.co.il</u> בצירוף מספרי ת.ז של בעלי הקופות ושמותיהם, עבורם תרצה להקים הוראת קבע

### לשירותכם, אלטשולר שחם גמל ופנסיה בע"מ

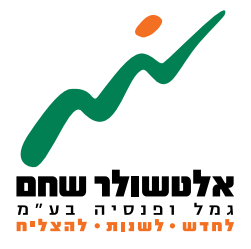

הברזל 19 א׳, רמת החייל, תל-אביב6971026 ליצירת קשר 5054\*| il.co.invest-as.www

בסיום התהליך ניתן להדפיס או לשמור כקובץ PDF את טופס הבקשה המשמש כאישור הקמת ההרשאה עבור החברה/ המוסד.

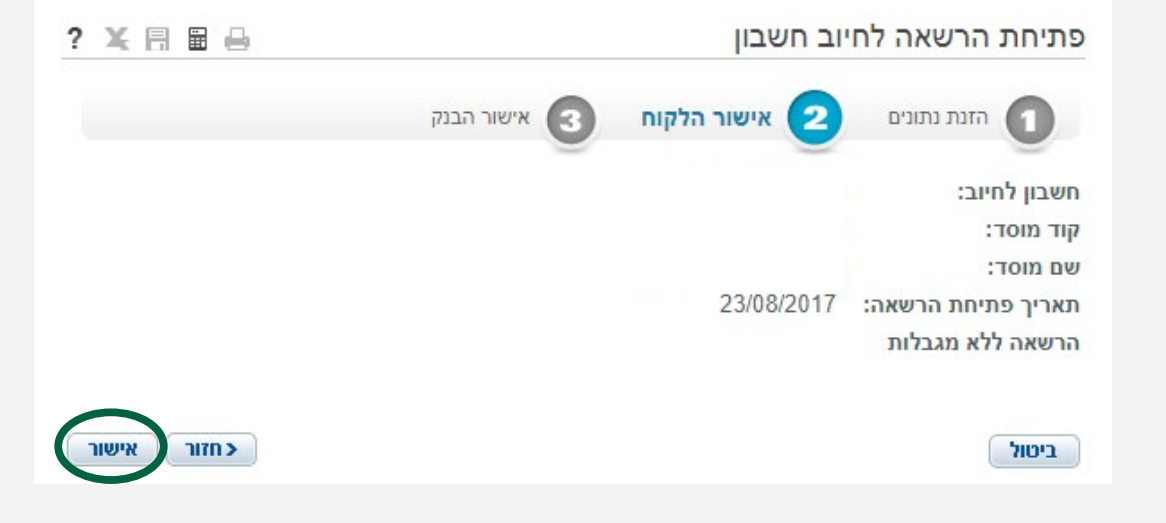

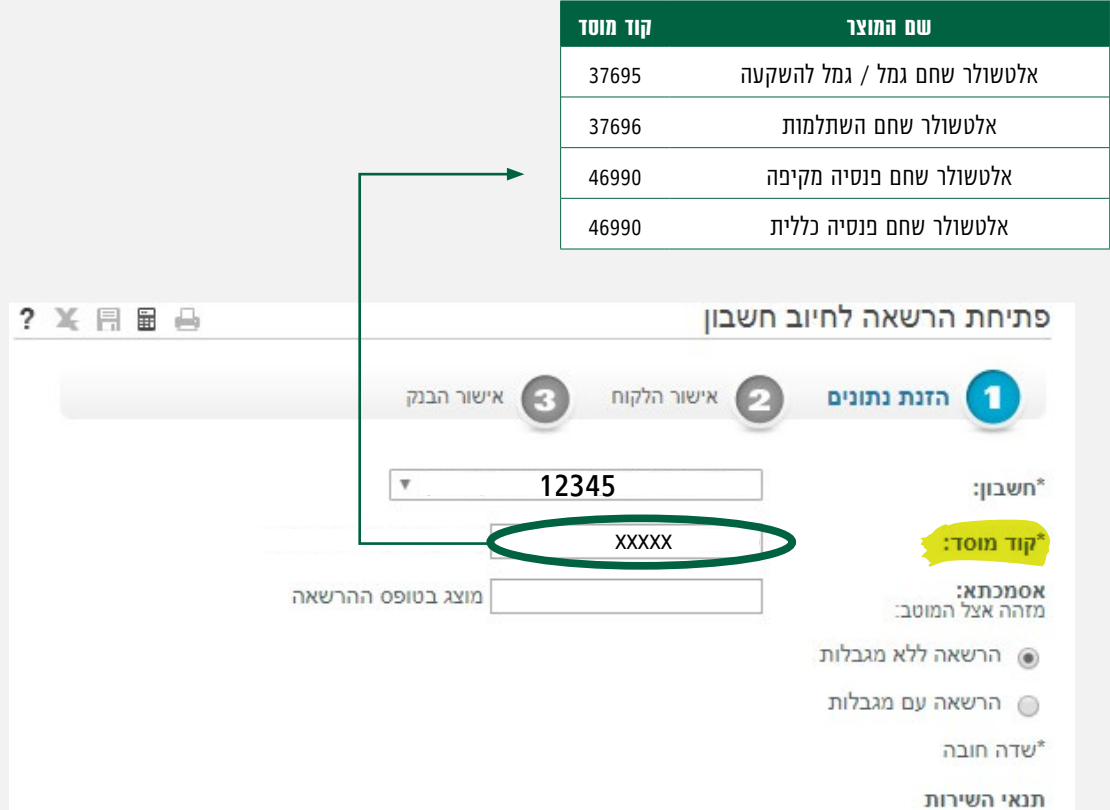

#### זהו סיימת!

בתשלומים הבאים, חשבונך יחויב אוטומטית, בהתאם למועדי החיוב של החברה/ קוד המוסד שצירפת.

#### בוחרים בלשונית תשלומים

#### פתיחת הרשאה לחיוב חשבון

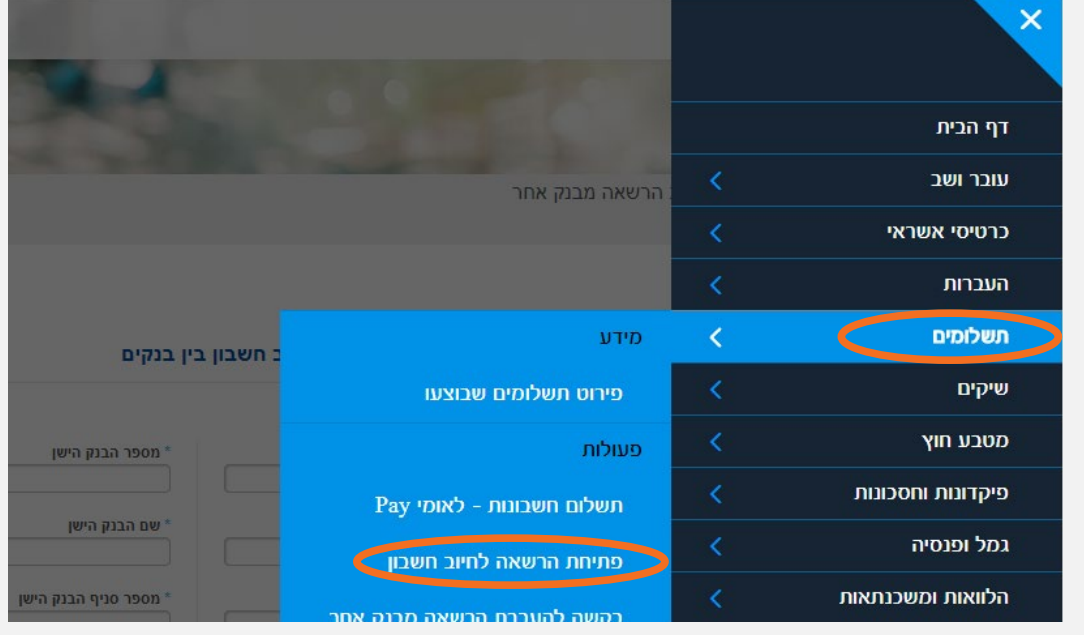

## שלב 2 מתוך 4  $\blacktriangleright$  קוד מוסד

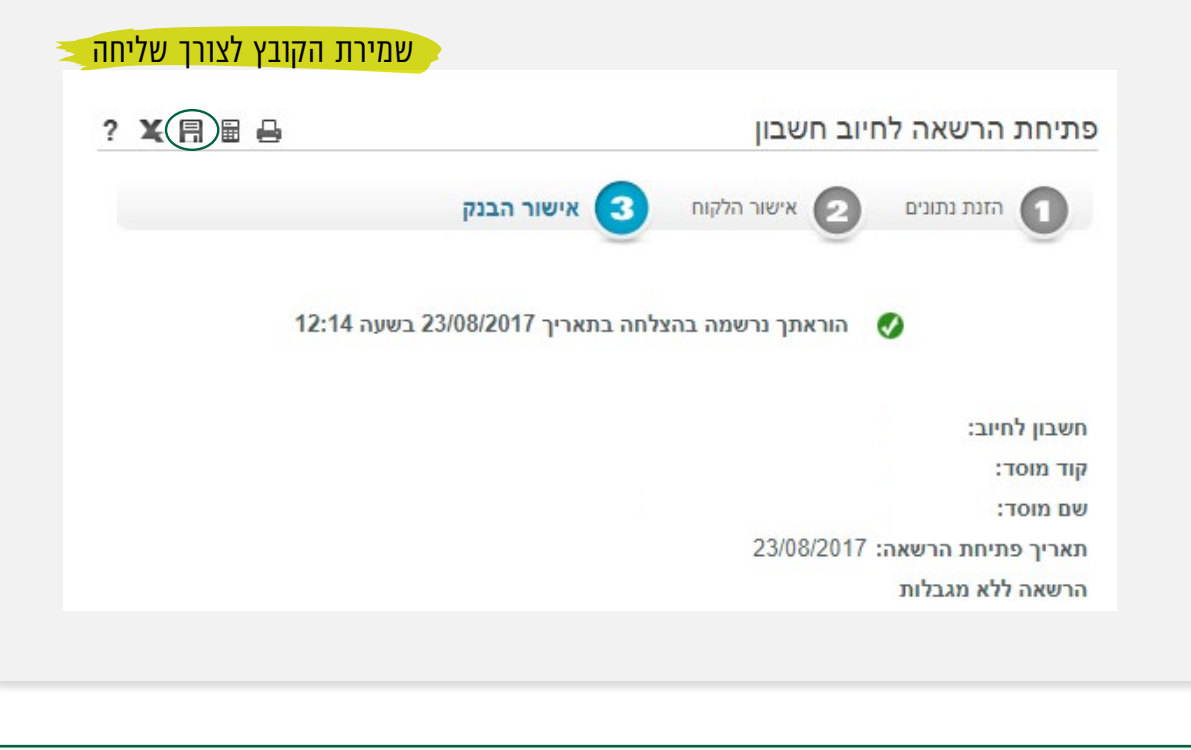

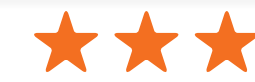